# **OLC (Online-Lizenz-Check)**

Ab Version 10 erfolgt die Freischaltung von TrainController grundsätzlich nicht mehr mit einem USB-Stick, sondern immer per Internet. Der Datenaustausch benötigt nur wenige Kb. Der Wechsel von PC zu PC mit einer Lizenz ist überhaupt kein Problem. Was füher das Ein- und Ausstecken des USB-Sticks war ist nun ein Drücken auf den Knopf "Lizenz entfernen" (siehe Screenshot). Damit ist die Lizenz des PCs entfernt. Nun kann man zum nächsten PC gehen und dort wieder die Lizenznummer beim Start von TC eingeben. So einfach ist die Lizenz von PC zu PC umgezogen. So oft man will.

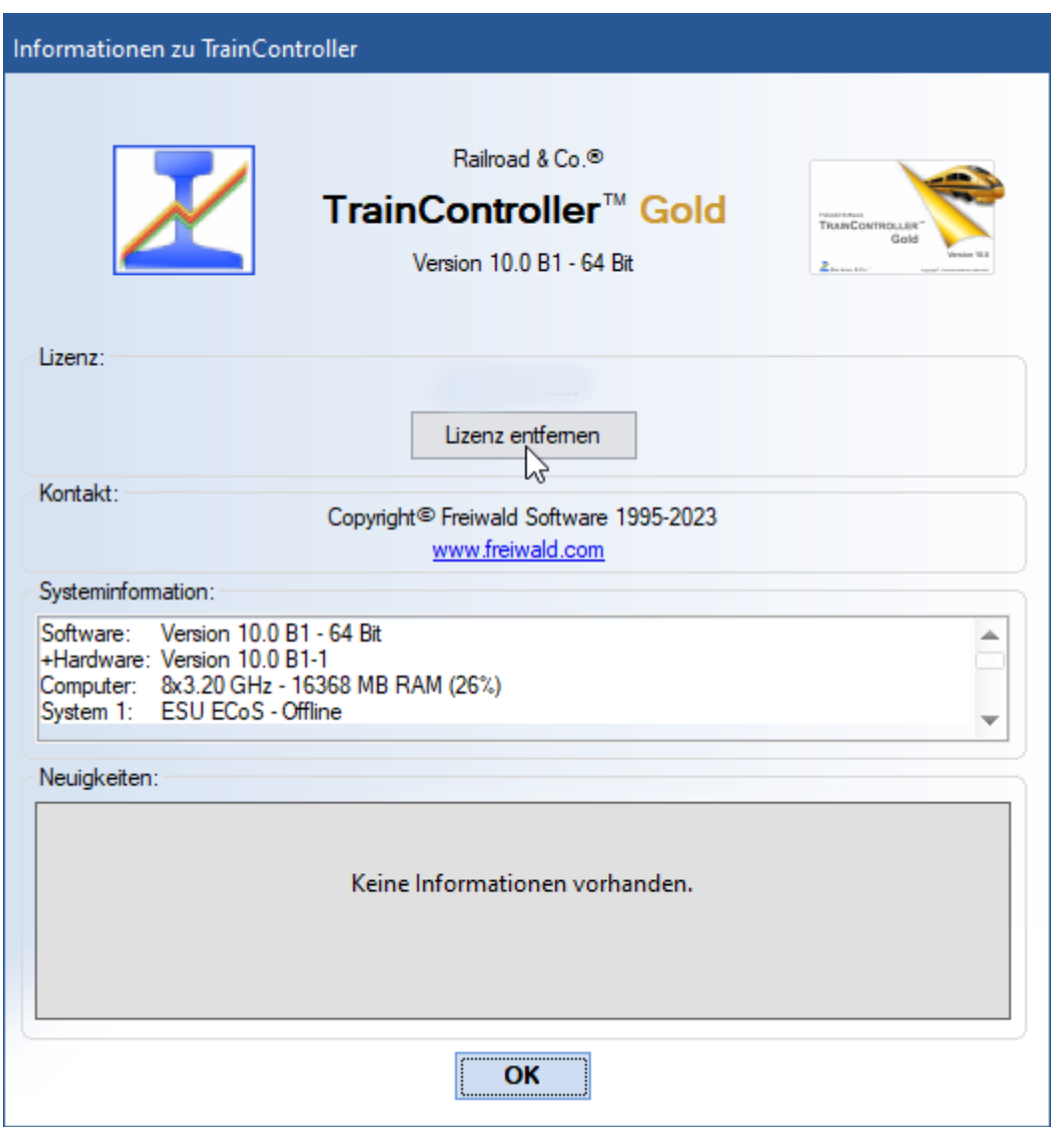

# **OLC (Online-Lizenz-Check) bei Internet Ausfall**

Sollte das Internet einmal länger ausfallen und man den TC nicht per OLC freischalten können, dann kann man sich bei der Fritz!Box wie folgt behelfen:

# **FRITZ!Box für Internetzugang über Android-Smartphone einrichten (USB-Tethering)**

Die FRITZ!Box kann nicht nur Internetverbindungen über einen Mobilfunk-Stick herstellen, sondern auch die bereits vorhandene mobile Internetverbindung eines Android-Smartphones mitbenutzen (USB-Tethering).

So können alle Geräte im FRITZ!Box-Heimnetz über die Internetverbindung des Android-Smartphones auch dann auf das Internet zugreifen, wenn Ihr konventioneller Internetzugang einmal ausfallen sollte und Sie nicht über einen Mobilfunk-Stick verfügen.

#### **Voraussetzungen / Einschränkungen**

Das Smartphone muss USB-Tethering unterstützen und es muss Android 4.1 oder neuer installiert sein. Mit Apple iOS kann USB-Tethering nicht genutzt werden. Internettelefonie sowie alle anderen Funktionen, für die eine öffentliche IP-Adresse benötigt wird (z.B. eingehende VPN-Verbindungen), stehen abhängig vom Mobilfunkanbieter nicht oder nur eingeschränkt zur Verfügung.

### **1 Smartphone mit FRITZ!Box verbinden**

1. Verbinden Sie das Smartphone mit einem USB-Kabel mit einem USB-Anschluss der FRITZ!Box.

### **2 Smartphone einrichten**

- 1. Öffnen Sie am Smartphone die "Einstellungen".
- 2. Tippen Sie in "Einstellungen" auf "Netzwerk & Internet".
- 3. Tippen Sie auf "Hotspot und Tethering".
- 4. Aktivieren Sie die Option "USB-Tethering".

Jetzt gibt das Smartphone die Internetverbindung für das per USB-Kabel verbundene Gerät frei.

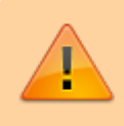

Das USB-Tethering wird bei Abziehen des USB-Kabels bzw. Deaktivierung der Option "USB-Tethering" wieder beendet.

## **3 FRITZ!Box einrichten**

- 1. Klicken Sie in der Benutzeroberfläche der FRITZ!Box auf "Internet".
- 2. Klicken Sie im Menü "Internet" auf "Mobilfunk".
- 3. Wenn die Internetverbindung dauerhaft über das Mobilfunknetz aufgebaut werden soll, aktivieren Sie die Option "Internetzugang über Smartphone oder Mobilfunk-Stick per USB-Tethering aktiv". Wenn die Internetverbindung über das Mobilfunknetz nur bei einem Ausfall der DSL-Verbindung aufgebaut werden soll, aktivieren Sie die Option "Internetzugang über Smartphone oder Mobilfunk-Stick per USB-Tethering automatisch aktivieren, wenn die DSL-Verbindung unterbrochen wird".

4. Klicken Sie zum Speichern der Einstellungen auf "Übernehmen".

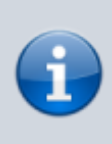

Nachdem die DSL-Verbindung wieder 30 Minuten lang stabil verfügbar ist, trennt die FRITZ!Box die Mobilfunkverbindung und stellt die DSL-Internetverbindung wieder her.

Jetzt stellt die FRITZ!Box alle Internetverbindungen über das angeschlossene Smartphone her. Wenn die FRITZ!Box die Internetverbindung nicht mehr nutzen soll, deaktivieren Sie die Option "Internetzugang über Smartphone oder Mobilfunk-Stick per USB-Tethering" wieder.

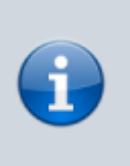

Sollte das Smartphone mit dem WLAN-Funknetz der FRITZ!Box verbunden sein, deaktivieren Sie das WLAN des Smartphones, damit es Internetanfragen nicht an die FRITZ!Box weiterzuleiten versucht.

[OLC,](https://www.modellbahn-doku.de/tag/olc?do=showtag&tag=OLC) [Fritz!Box](https://www.modellbahn-doku.de/tag/fritz-box?do=showtag&tag=Fritz%21Box), [FritzBox,](https://www.modellbahn-doku.de/tag/fritzbox?do=showtag&tag=FritzBox) [Fritz,](https://www.modellbahn-doku.de/tag/fritz?do=showtag&tag=Fritz) [DSL](https://www.modellbahn-doku.de/tag/dsl?do=showtag&tag=DSL), [Android-Smartphone,](https://www.modellbahn-doku.de/tag/android-smartphone?do=showtag&tag=Android-Smartphone) [Smartphone,](https://www.modellbahn-doku.de/tag/smartphone?do=showtag&tag=Smartphone) [Android](https://www.modellbahn-doku.de/tag/android?do=showtag&tag=Android)

From: <https://www.modellbahn-doku.de/> - **Dokumentation und Wiki der Modellbahn-Anlage.de**

Permanent link: **<https://www.modellbahn-doku.de/tc/olc-online-lizenz-check-bei-internet-ausfall>**

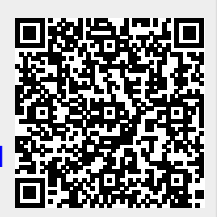

Last update: **07.11.2023 13:56**